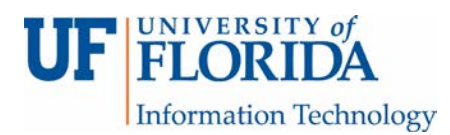

## How to Access a Graded Turnitin (TII) Assignment

## **Important: You cannot access Turnitin (TII) feedback** *after* **the until date for the assignment.**

You can see the grade and the report score on the Assignment Dashboard.

1. Click on the paper title (text in blue) to open Feedback Studio.

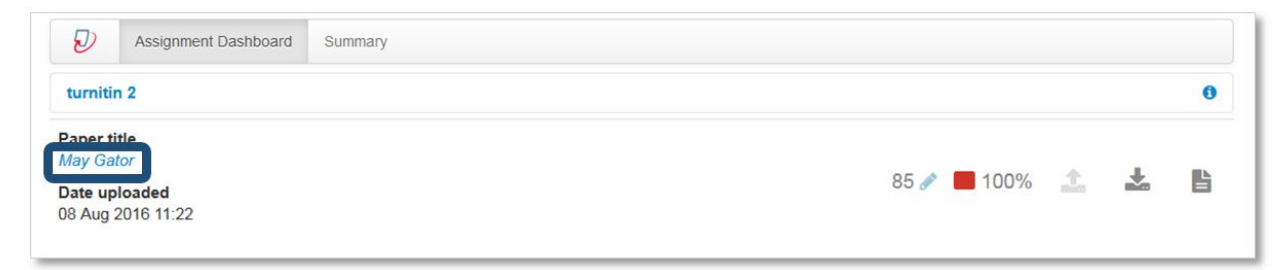

2. Click on the **Instructor Feedback** icon to see the feedback.

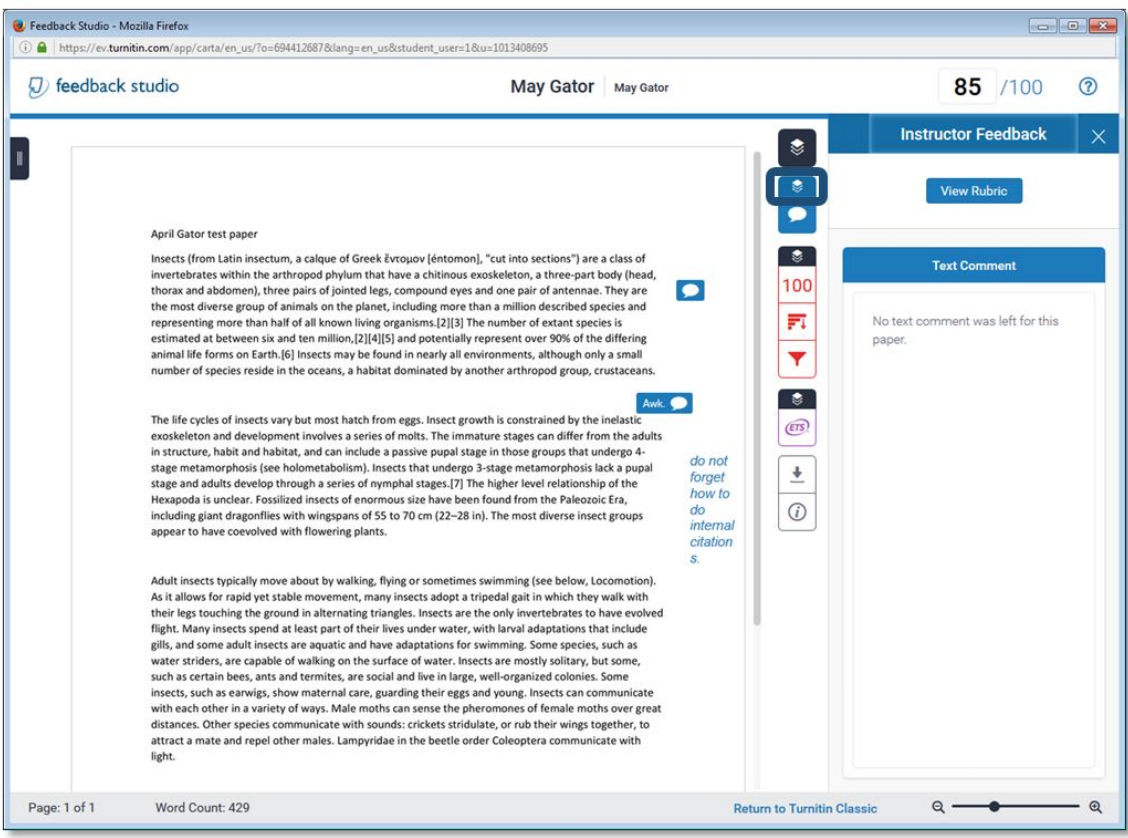

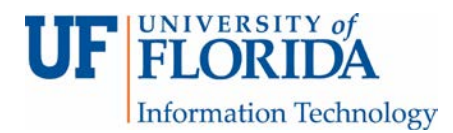

3. Click on each conversation bubble within the paper to expand on the comment.

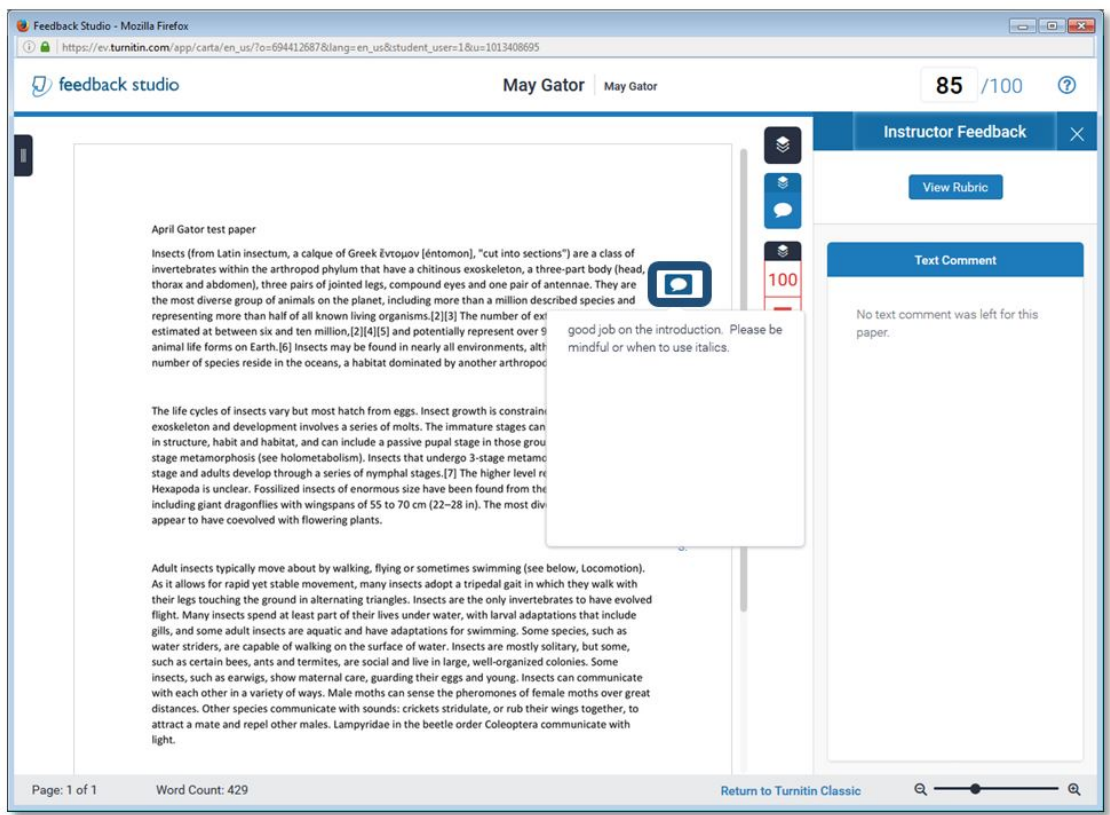

You can read the comments by clicking on the Comment icon [1] (represented by a conversation bubble) and any text comments [2] listed directly on the page.

![](_page_1_Picture_4.jpeg)

![](_page_2_Picture_0.jpeg)

ſ

You can see the overview of the TII score [1] as well as the matched sources [2] and the filter information settings [3] for the assignment.

![](_page_2_Picture_30.jpeg)

![](_page_2_Picture_31.jpeg)

![](_page_3_Picture_0.jpeg)

You can also view the e-rater information to see if there are grammar or spelling mistakes.

![](_page_3_Picture_2.jpeg)

You can download [1] Current View (which is the marked up paper and saved as a pdf only) [2], Digital Receipt [3], or Originally Submitted (which is the original file) [4].

![](_page_3_Picture_4.jpeg)

![](_page_4_Picture_0.jpeg)

If you click on the information button, you will get submission details such as word character count, word count, and number of pages.

![](_page_4_Picture_10.jpeg)